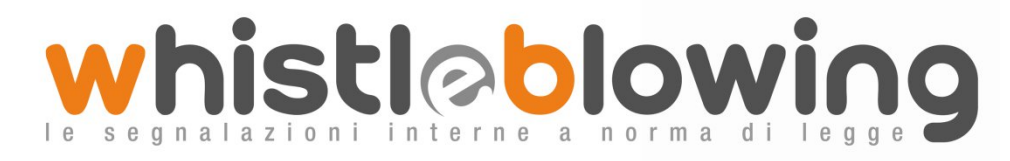

La soluzione applicativa per la gestione delle **segnalazioni interne** sempre in linea con la normativa

# Manuale Operativo Whistleblower

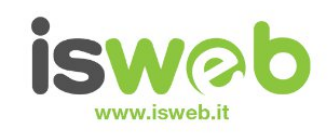

**ISWEB S.p.A.** Via Tiburtina Valeria Km. 112,500 67068 Cappelle dei Marsi (AQ) Via Fiume Giallo 3 - 00144 Roma

ISO 9001-2008 - RINA Sistema di gestione della qualità certificato RINA Certificato nº 14770/06/S

Numero Verde Gratuito 800 97 34 34

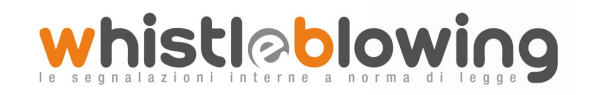

## **INDICE**

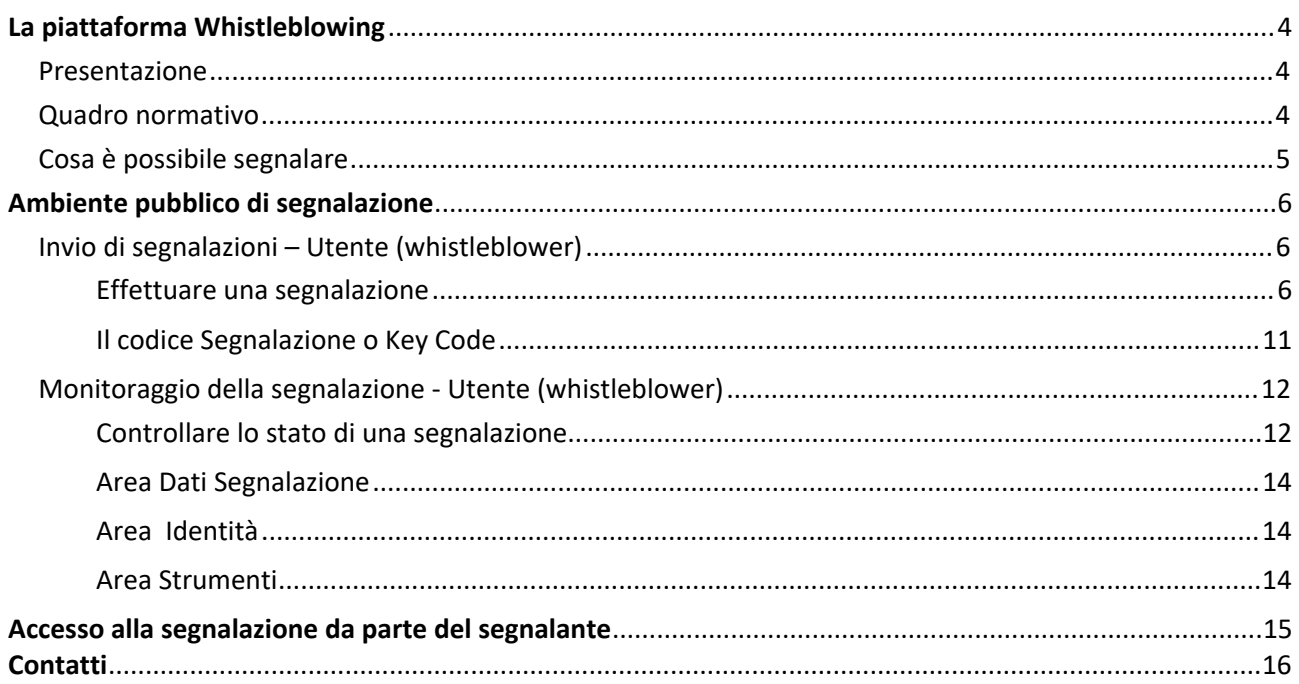

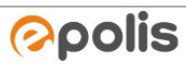

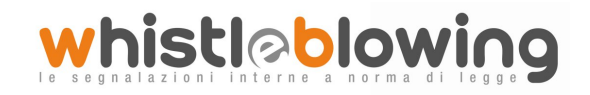

## Indice delle figure

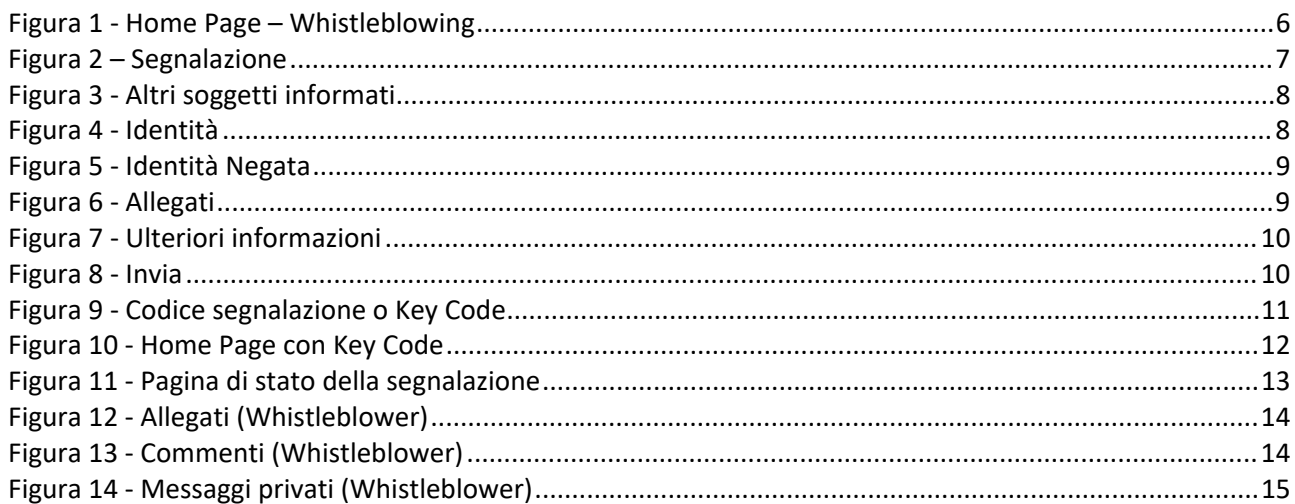

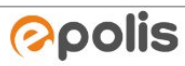

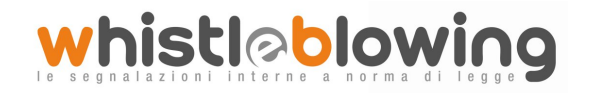

## <span id="page-3-0"></span>**La piattaforma Whistleblowing**

## <span id="page-3-1"></span>*Presentazione*

Il software Whistleblowing è la soluzione applicativa che consente ai dipendenti che operano in una organizzazione di inviare segnalazioni di illeciti delle quali sono venuti a conoscenza durante lo svolgimento del proprio lavoro. In ottemperanza alle disposizioni normative vigenti, la soluzione permette all'Ente Pubblico di garantire la massima tutela al dipendente che effettua segnalazioni di illeciti attraverso il sistema e consente la gestione delle stesse nel rispetto della normativa di riferimento (Determinazione ANAC n. 6 del 28 aprile 2015, avente ad oggetto le "Linee guida in materia di tutela del dipendente pubblico che segnala illeciti (c.d. whistleblower)").

La soluzione può essere totalmente personalizzata anche nel caso in cui un'organizzazione abbia un modello organizzativo previsto dal Dlgs 231/2001 e sia pertanto tenuta a ricevere segnalazioni relative ai reati individuati dal decreto.

Il software Whistleblowing è basato sul **progetto open source GlobaLeaks**.

## <span id="page-3-2"></span>*Quadro normativo*

La legge 6.11.2012, n. 190, "Disposizioni per la prevenzione e la repressione della corruzione e dell'illegalità nella pubblica amministrazione", introduce, per la prima volta in Italia, una norma specificamente diretta alla regolamentazione del whistleblowing nell'ambito del pubblico impiego.

Precisamente l'art. 1, comma 51, in relazione al DLgs 30.03.2001, n. 165, "Norme generali sull'ordinamento del lavoro alle dipendenze delle amministrazioni pubbliche", introduce dopo l'articolo 54 una nuova disposizione, l'articolo 54-bis, intitolato "Tutela del dipendente pubblico che segnala illeciti".

Altro riferimento è la Determinazione ANAC n. 6 del 28 aprile 2015 "Linee guida in materia di tutela del dipendente pubblico che segnala illeciti (c.d. whistleblower)" pubblicata nella Gazzetta Ufficiale serie generale n. 110 del 14 maggio 2015.

La legge n. 179 del 30 novembre 2017 ha inoltre introdotto la "tutela del dipendente o collaboratore che segnala illeciti nel settore privato".

La Normativa vigente e il Piano Nazionale Anticorruzione (P.N.A.) redatto da ANAC prevedono inoltre che negli Enti Pubblici:

- $\checkmark$  L'amministrazione predisponga sistemi di tutela della riservatezza circa l'identità del segnalante;
- $\checkmark$  Le segnalazioni ricevute possano essere prese in carico dall'amministrazione senza conoscere l'identità del segnalante
- L'identità del segnalante deve essere protetta in ogni contesto successivo alla segnalazione. Nel procedimento disciplinare, l'identità del segnalante non può essere rivelata senza il suo consenso, a meno che la sua conoscenza non sia assolutamente indispensabile per la difesa dell'incolpato;
- $\checkmark$  La denuncia è sottratta all'accesso previsto dagli articoli 22 ss. della legge 7 agosto 1990, n. 241.

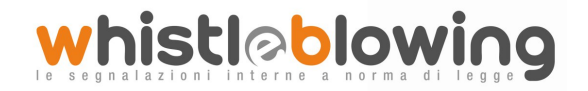

# <span id="page-4-0"></span>*Cosa è possibile segnalare*

Con l'applicativo Whistleblowing è possibile inviare segnalazioni relative a illeciti delle quali il dipendente è venuto a conoscenza nell'ambito dello svolgimento del proprio lavoro.

Nel caso di enti pubblici e qualora la segnalazione sia relativa al Responsabile dell'Ente, la stessa deve essere inoltrata direttamente all'ANAC.

Il Dipendente che effettua la segnalazione è responsabile del contenuto riportato nella stessa.

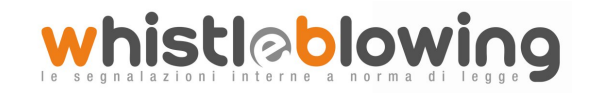

## <span id="page-5-0"></span>**Ambiente pubblico di segnalazione**

# <span id="page-5-1"></span>*Invio di segnalazioni – Utente (whistleblower)*

### <span id="page-5-2"></span>*Effettuare una segnalazione*

Per effettuare una segnalazione l'utente (whistleblower) deve accedere alla schermata principale della piattaforma (vedi Figura 1) dedicata all'organizzazione. Successivamente può:

- 1. Inserire una nuova segnalazione facendo clic sul pulsante INVIA UNA SEGNALAZIONE
- 2. Recuperare una segnalazione effettuata in precedenza semplicemente inserendo il codice segnalazione o Key Code (del quale parleremo in modo più dettagliato nei paragrafi successivi) all'interno del campo di testo  $\Box$  xxxx xxxx xxxx accept

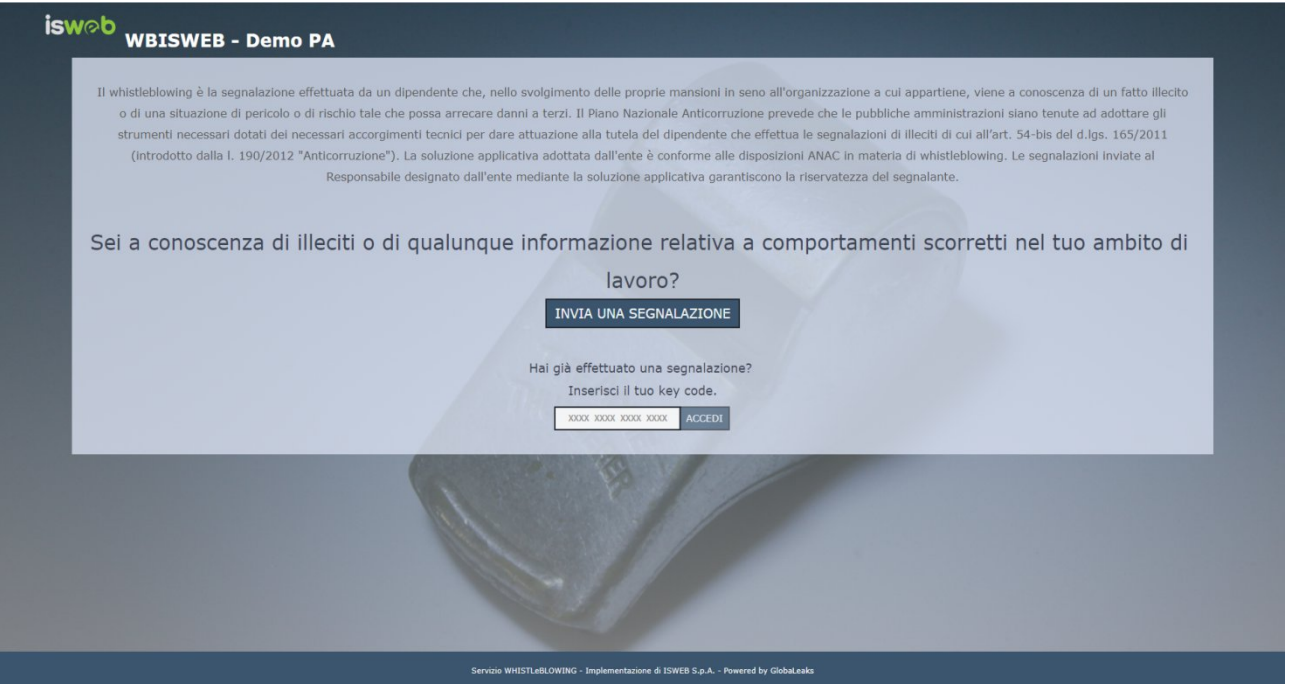

Figura 1 - Home Page – Whistleblowing

Scegliendo di inviare una nuova segnalazione, l'utente visualizzerà la seguente schermata in cui dovrà indicare le prime informazioni sulla segnalazione.

*Nota: la struttura del modulo di segnalazione proposta all'utente, può variare in funzione dei desiderata e degli aspetti di configurazione richiesti dallo specifico committente.*

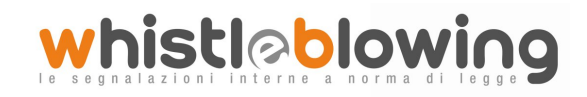

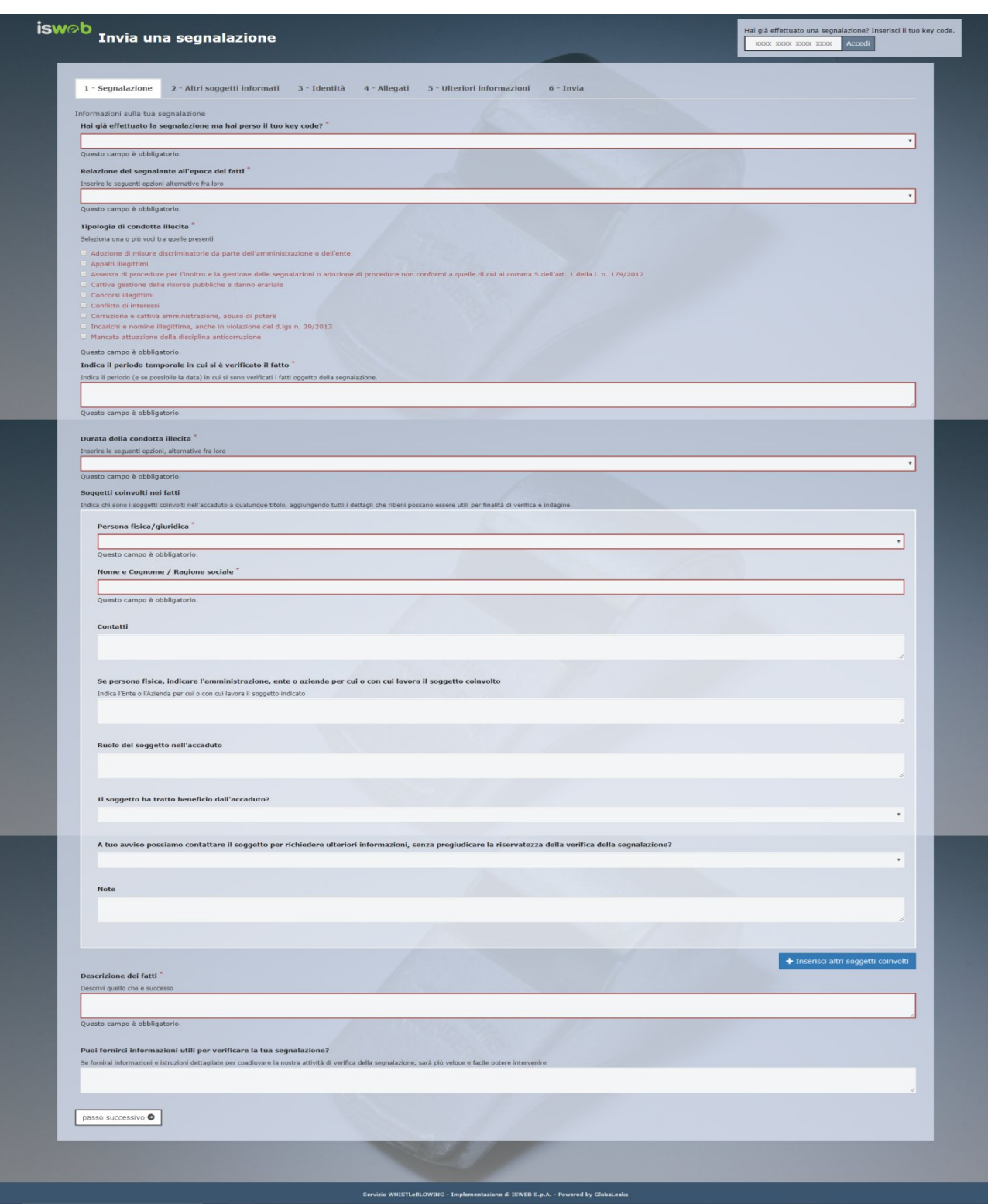

Figura 2 – Segnalazione

Valorizzati tutti i campi obbligatori (contrassegnati con il simbolo \*) con i dati richiesti, fare clic sul pulsante passo successivo O per proseguire e visualizzare la seguente schermata denominata "Altri soggetti informati":

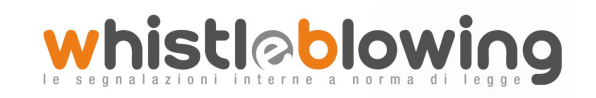

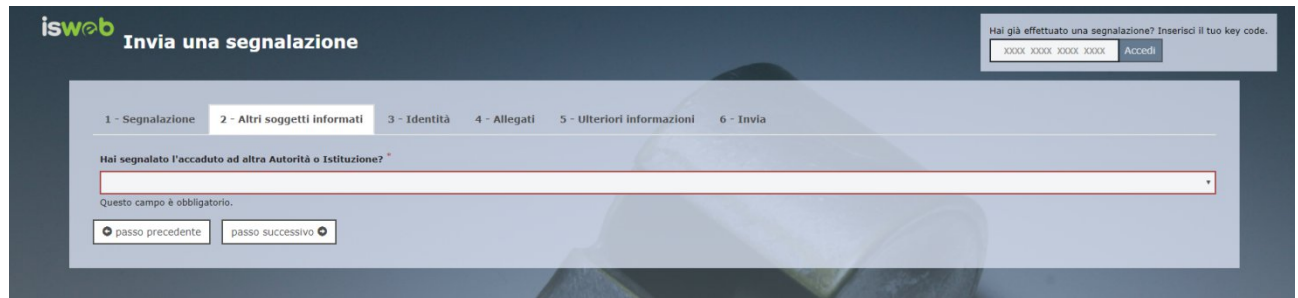

Figura 3 - Altri soggetti informati

Valorizzato il campo obbligatorio (contrassegnato con il simbolo \*) con i dati richiesti, fare clic sul pulsante passo successivo O per andare avanti oppure su  $\Box$   $\Box$   $\Box$   $\Box$  per tornare alla schermata precedente. Scegliendo di proseguire verrà visualizzata la seguente schermata denominata "Identità":

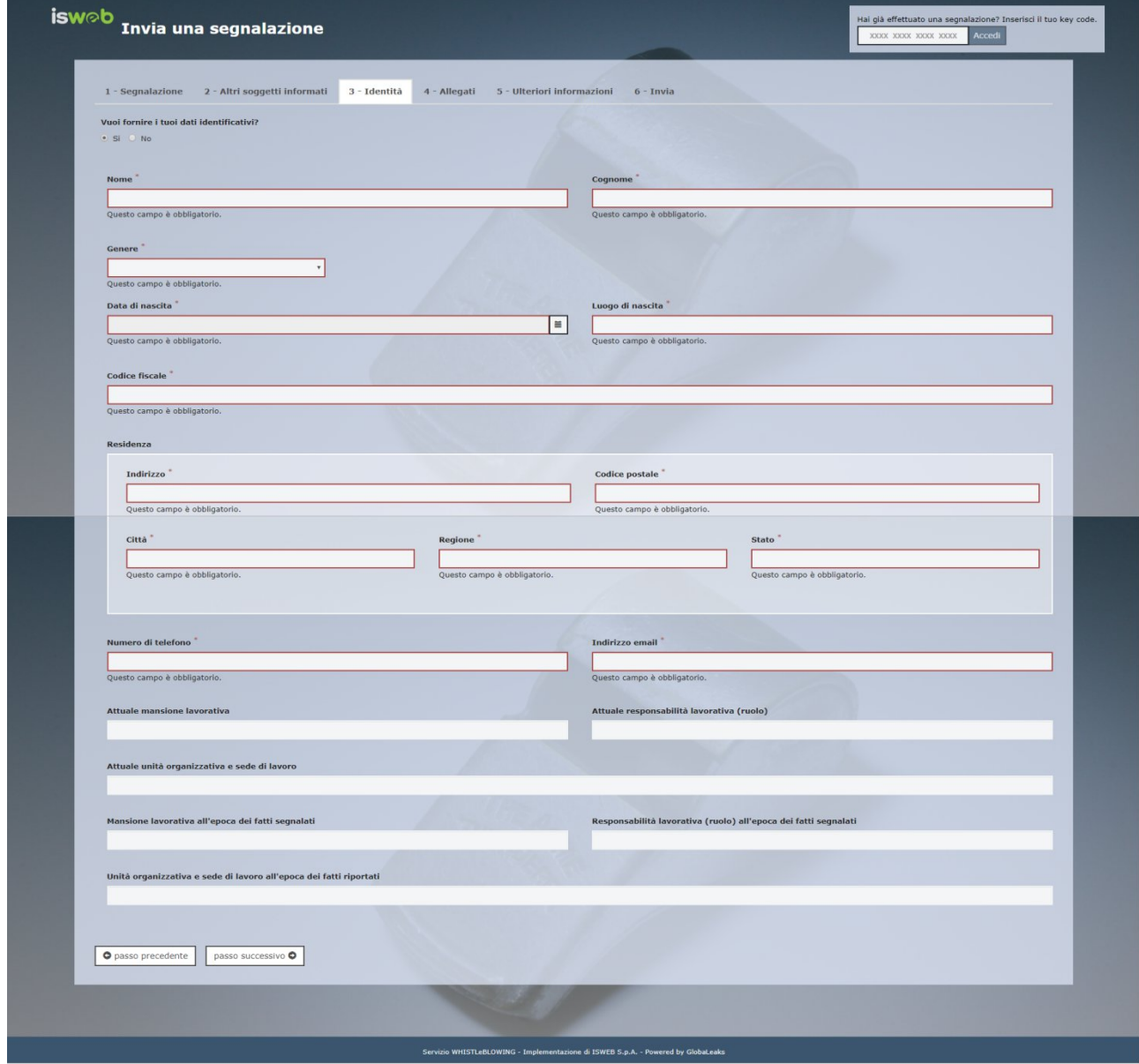

Figura 4 - Identità

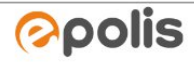

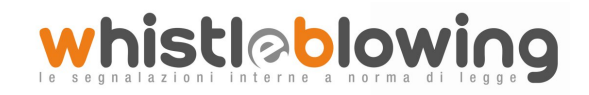

In questa schermata è selezionata di default la check-box relativa alla volontà di fornire i propri dati personali, ma l'utente ha la possibilità di scegliere di non farlo.

Qualora la scelta fosse quella di non fornire la propria identità, all'utente viene presentata la seguente schermata, che ricorda all'utilizzatore la possibilità di inserire la propria anagrafica in un momento successivo:

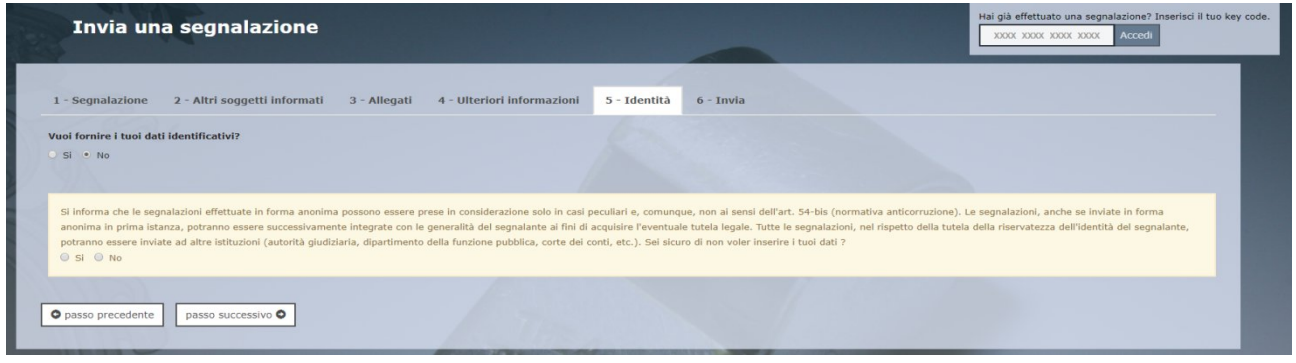

Figura 5 - Identità Negata

Valorizzati tutti i campi obbligatori (contrassegnati con il simbolo \*) con i dati richiesti, fare clic sul pulsante

passo successivo O per andare avanti oppure su  $\Box$   $\bullet$  passo precedente. Scegliendo di proseguire verrà visualizzata la seguente schermata denominata "Allegati":

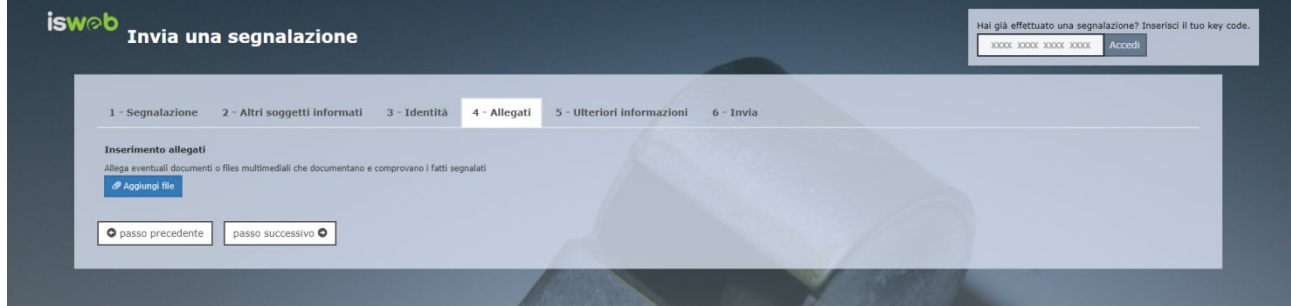

Figura 6 - Allegati

Nella schermata allegati è possibile aggiungere allegati di qualsiasi tipologia.

Fare clic sul pulsante passo successivo per andare avanti oppure su **O** passo precedente per tornare alla schermata precedente. Scegliendo di proseguire verrà visualizzata la seguente schermata denominata "Ulteriori informazioni":

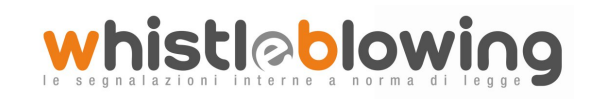

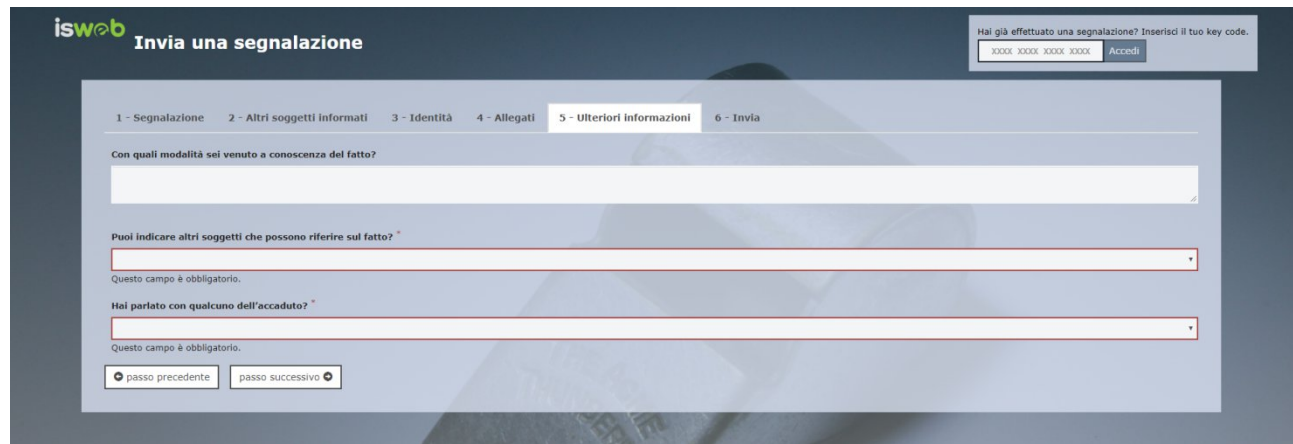

Figura 7 - Ulteriori informazioni

Dopo aver valorizzato i campi obbligatori (contrassegnati con il simbolo \*) con i dati richiesti, fare clic sul<br>
District of the passo successive of the passo successive of the passo precedents of the passo precedents of t pulsante **passo successivo** per andare avanti oppure su **o passo precedente** per tornare alla schermata precedente. Scegliendo di proseguire verrà visualizzata la seguente schermata denominata "Invia":

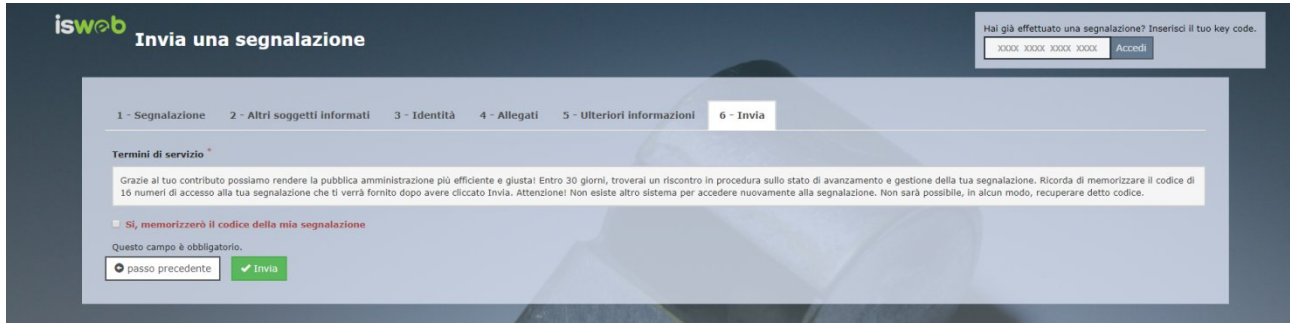

Figura 8 - Invia

Per proseguire con l'invio della segnalazione l'utente è invitato a leggere attentamente i "Termini di servizio", selezionare il campo obbligatorio "SI, memorizzerò il codice della mia segnalazione" e cliccare sul pulsante vinvia.

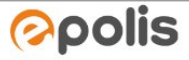

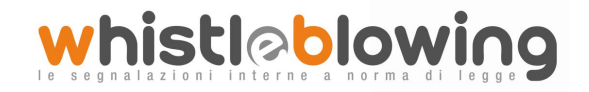

#### <span id="page-10-0"></span>*Il codice Segnalazione o Key Code*

Terminata la procedura di invio segnalazione viene generato il codice segnalazione o Key Code composto da 16 cifre visualizzato dall'interfaccia di seguito.

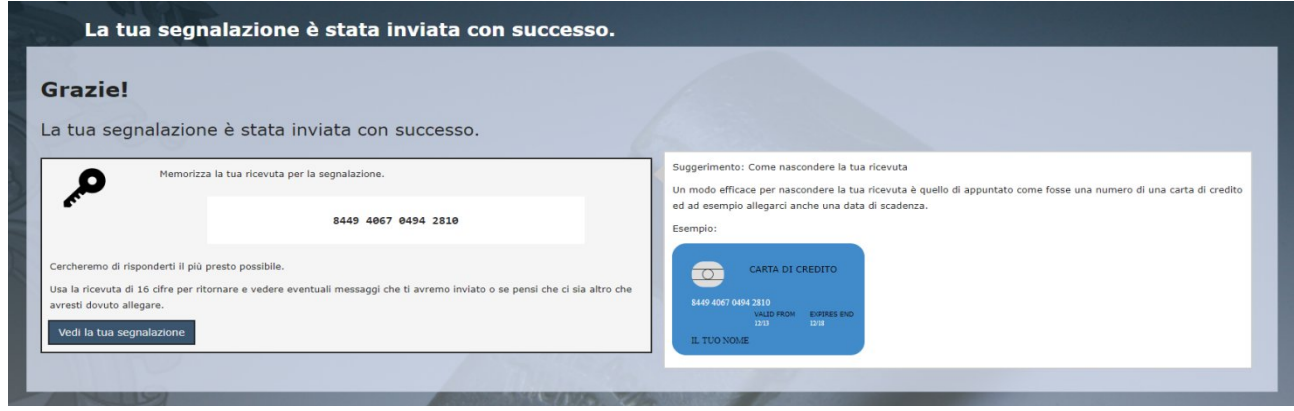

Figura 9 - Codice segnalazione o Key Code

Il Codice segnalazione o Key Code consente di monitorare lo stato di avanzamento della segnalazione, integrare la segnalazione effettuata con eventuali informazioni aggiuntive, scambiare messaggi privati con l'amministratore mantenendo la massima riservatezza.

Facendo clic sul pulsante <sup>vedi la tua segnalazione</sup> si accede alla pagina che presenta i dati completi della segnalazione appena effettuata.

*Nota: l'accesso ad una segnalazione effettuata sarà disponibile per i 90 giorni successivi dall'invio della stessa. Successivamente a questo periodo, l'accesso alla segnalazione non sarà più possibile. Si veda a tal proposito anche il par.: Accesso alla segnalazione da parte del segnalante (p.15)*

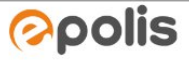

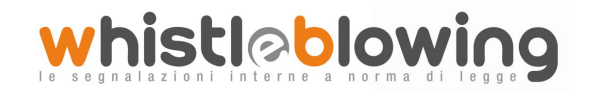

# <span id="page-11-0"></span>*Monitoraggio della segnalazione - Utente (whistleblower)*

#### <span id="page-11-1"></span>*Controllare lo stato di una segnalazione*

Per verificare lo stato di una segnalazione è sufficiente inserire il Key Code, generato a conclusione della procedura di invio segnalazione, nel campo presente nella zona inferiore della pagina principale del sistema come indicato nella figura seguente:

| <b>ACI WHISTLeBLOWING</b>                                                                                                    |
|----------------------------------------------------------------------------------------------------|
| Sistema per la gestione delle segnalazioni di condotte illecite - Whistleblowing. L'istituto del whistleblowing è preordinato alla tutela dell'interesse pubblico e generale, alla legalità ed eticità<br>dell'azione amministrativa. Benvenuto! Sei un dipendente pubblico, un lavoratore o collaboratore di un'impresa fornitrice di beni o servizi o che realizza opere in favore dell'amministrazione<br>pubblica? |
| Vuoi segnalare un illecito?                                                                                                    |
| <b>INVIA UNA SEGNALAZIONE</b>                                                                                                    |
| Hai già effettuato una segnalazione?                                                                                                    |
| Inserisci il tuo key code.                                                                                                    |
| 8449 4067 0494 2810<br><b>ACCEDI</b>                                                                                                    |
|                                                                                                    |

Figura 10 - Home Page con Key Code

Inserito il codice, cliccando sul pulsante  $\sqrt{\frac{Accedi}{\cdot}}$ , si accede alla pagina denominata "Stato della segnalazione". La schermata è suddivisa in 3 macro aree:

- $\checkmark$  Area che visualizza tutti i dati della segnalazione;
- $\checkmark$  Area che visualizza l'identità del segnalante;
- $\checkmark$  Area strumenti che consentono di integrare, con file e contenuto testuale, la segnalazione e permettono di scambiare commenti e messaggi privati con l'amministratore, o amministratori qualora ce ne fossero più di uno.

Nei paragrafi successivi andremo a descrivere in dettaglio le singole aree.

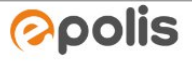

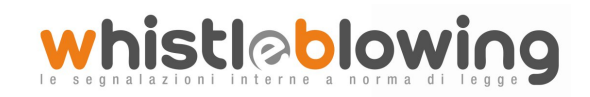

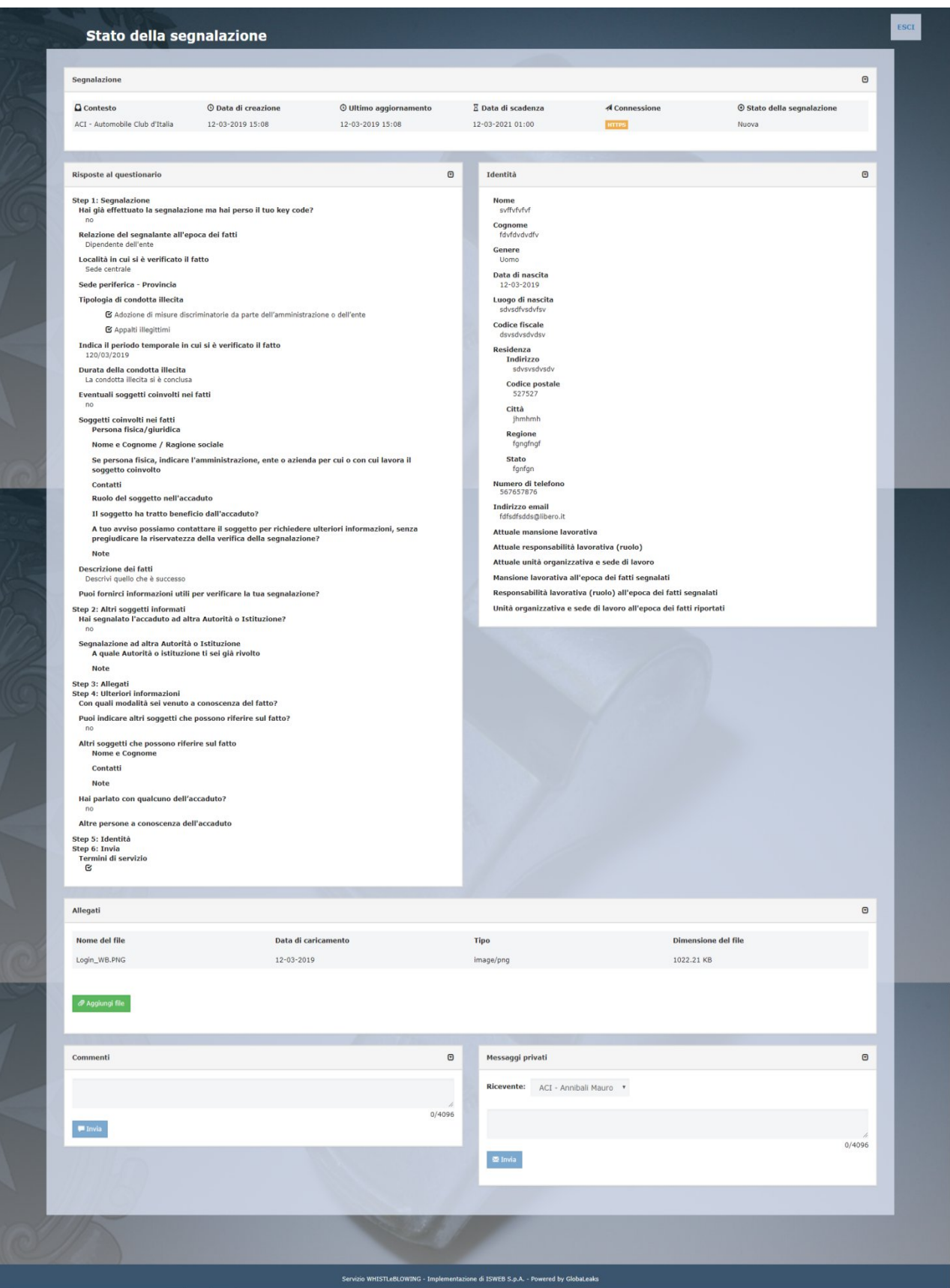

Figura 11 - Pagina di stato della segnalazione

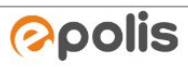

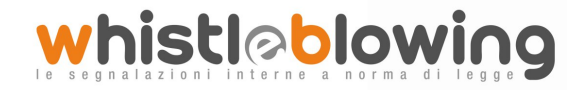

#### <span id="page-13-0"></span>*Area Dati Segnalazione*

In questa area è possibile consultare tutte le risposte date dal segnalante (whistleblower) durante l'inserimento della segnalazione.

#### <span id="page-13-1"></span>*Area Identità*

Una volta effettuata la segnalazione, accedendo alla pagina di stato della segnalazione (Figura 11), il sistema permette al segnalante (whistleblower) di inserire i propri dati anagrafici qualora non l'avesse già fatto in precedenza (vedi Figura 4), oppure semplicemente di consultare i propri dati inseriti.

#### <span id="page-13-2"></span>*Area Strumenti*

Una volta effettuata la segnalazione, accedendo alla pagina di stato della segnalazione (Figura 11), il sistema permette al segnalante (whistleblower) di:

 $\checkmark$  Aggiungere file in allegato utilizzando l'apposito e semplice strumento di seguito visualizzato.

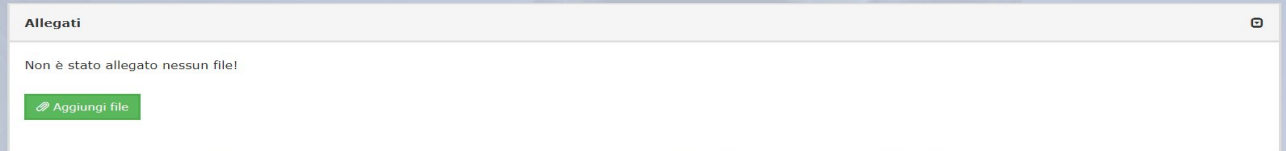

Figura 12 - Allegati (Whistleblower)

 $\checkmark$  Inviare commenti utilizzando l'apposito e semplice strumento di seguito visualizzato.

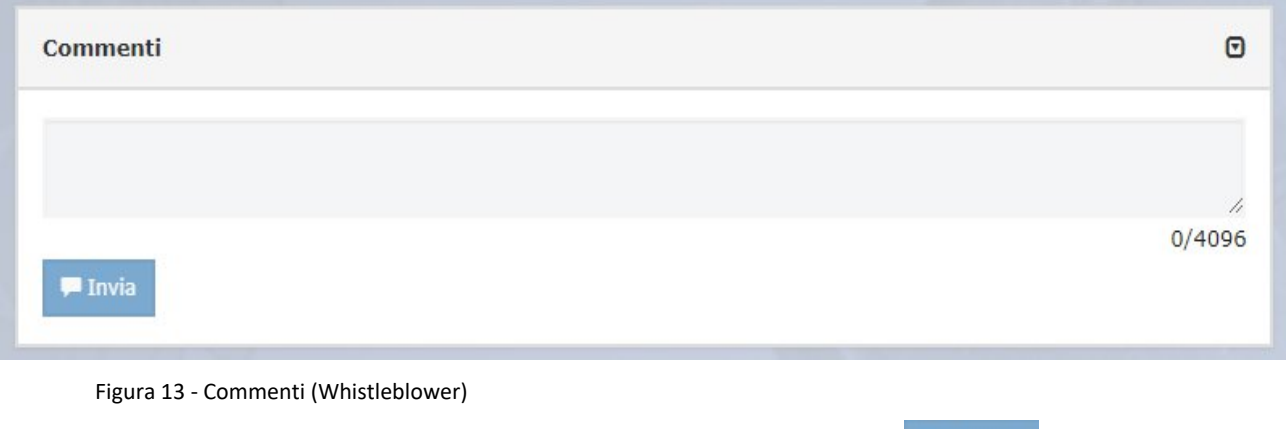

Inserendo il commento nell'apposito campo e facendo clic sul pulsante **di univializio di contenuto potrà** essere letto da tutti gli amministratori.

 $\checkmark$  Inviare messaggi privati in forma anonima all'amministratore utilizzando l'apposito e semplice strumento di seguito visualizzato.

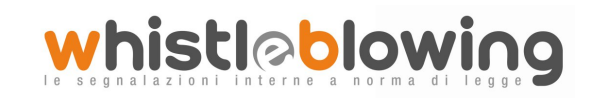

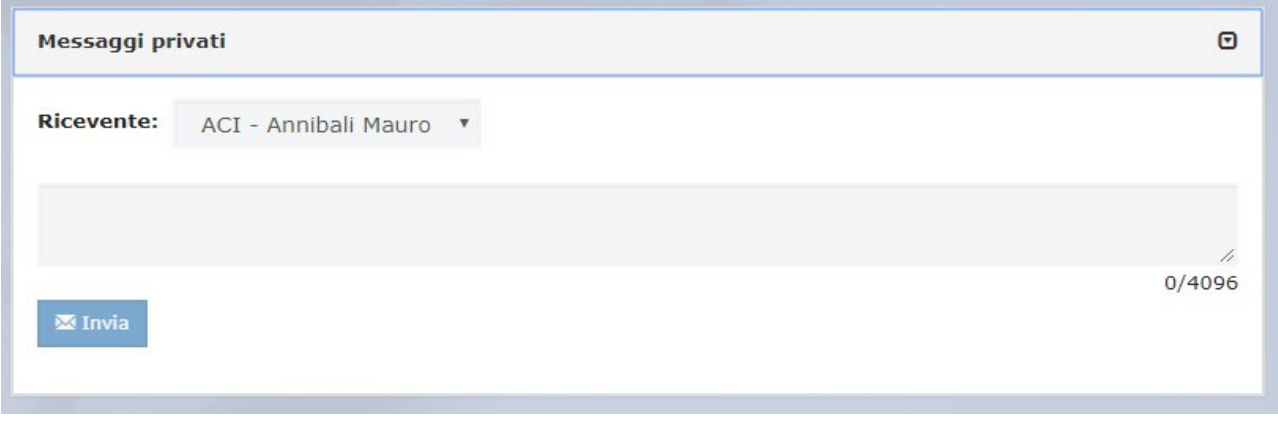

Figura 14 - Messaggi privati (Whistleblower)

Scegliendo il destinatario dal menu a tendina presente sulla schermata (Figura 14), inserendo il contenuto

del messaggio nell'apposito campo ed utilizzando il pulsante **il multa il messaggio viene spedito solo e** soltanto al destinatario scelto.

# <span id="page-14-0"></span>**Accesso alla segnalazione da parte del segnalante**

Il sistema permette l'accesso alla segnalazione da parte del segnalante per 9**0 giorni** a partire dalla data della segnalazione. Trascorso tale periodo, la segnalazione non sarà più accessibile dal segnalante, ma continuerà ad essere a disposizione degli amministratori fino al completamento della gestione.

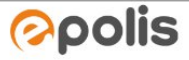

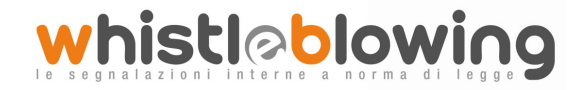

## <span id="page-15-0"></span>**Contatti**

## **ISWEB S.p.A.**

*Azienda certificata UNI EN ISO 9001:2008 - RINA "Progettazione e sviluppo applicativi software per ambienti di rete"*

Sede legale e factory: via Tiburtina Valeria Km. 112,500 - 67068 - Cappelle dei Marsi (AQ) Unità locale (commerciale): via Fiume Giallo, 3 - 00144 - Roma

## **NUMERO VERDE 800.97.34.34**

Tel. +39.0863.441163 Fax. +39.0863.444757

e-mail:info@isweb.it Sito web aziendale: http://www.isweb.it Sito web piattaforma ISWEB: http://www.isweb.it

Registro delle Imprese di L'Aquila P.IVA, C.F. e numero d'iscrizione: 01722270665 Capitale Sociale euro 50.000,00 i.v.

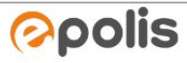